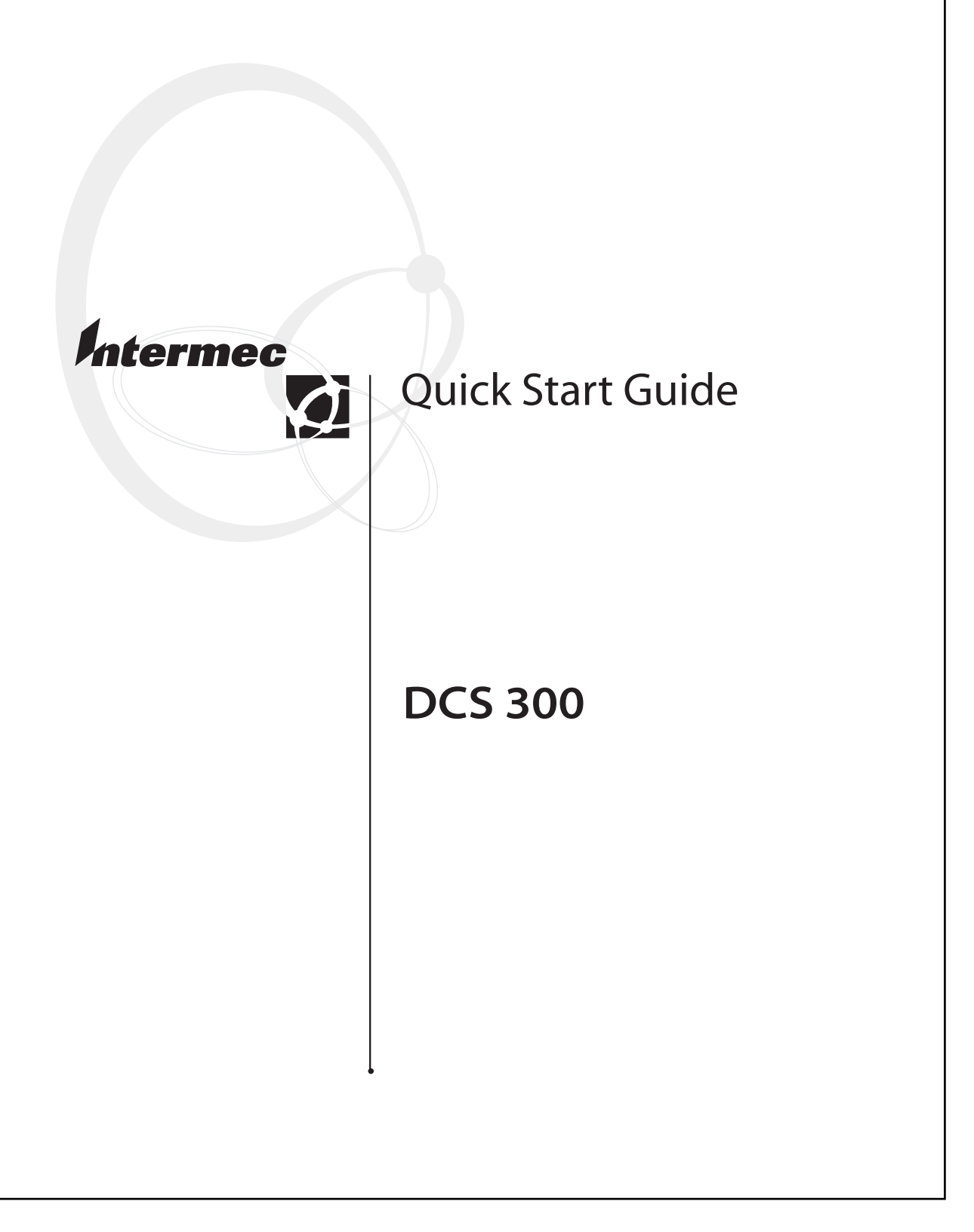

Intermec Technologies Corporation 6001 36th Avenue West Everett, WA 98203

U.S. service and technical support: 1-800-755-5505 U.S. media supplies ordering information: 1-800-227-9947

Canadian service and technical support: 1-800-668-7043 Canadian media supplies ordering information: 1-800-268-6936

Outside U.S.A. and Canada: Contact your local Intermec service supplier.

The information contained herein is proprietary and is provided solely for the purpose of allowing customers to operate and/or service Intermec manufactured equipment and is not to be released, reproduced, or used for any other purpose without written permission of Intermec.

Information and specifications in this manual are subject to change without notice.

 2002 by Intermec Technologies Corporation All Rights Reserved

The word Intermec, the Intermec logo, MobileLAN, JANUS, Trakker Antares, EZBuilder, Data Collection Browser, dcBrowser, TE 2000, Universal Access Point, UAP, IRL, and CrossBar are either trademarks or registered trademarks of Intermec Corporation.

Throughout this manual, trademarked names may be used. Rather than put a trademark  $(T<sup>M</sup>)$  or ) symbol in every occurrence of a trademarked name, we state that we are using the names only in an editorial fashion, and to the benefit of the trademark owner, with no intention of infringement.

There are U.S. and foreign patents pending.

**Contents**

# **Contents**

#### **About This Quick Start Guide 5**

#### **Unpacking the DCS 300 5**

#### **Description 6**

Understanding the Front Panel 6 Understanding the Rear Panel 7

#### **Installing the DCS 300 8**

Plugging In the Keyboard 8 Connecting the Monitor 10 Plugging In the Power Cord 11 Connecting an Uninterruptable Power Supply 12 Connecting the Ethernet Cable 15 Connecting the SDLC Cable 16 Mounting the DCS 300 in a Rack 17

#### **Operating the DCS 300 18**

Turning the DCS 300 On and Off 19 Turning On the DCS 300 19 Turning Off the DCS 300 20 About the DCS 300 Local Interface 21 Using the Online Help 22 Navigating Through Dialog Boxes 23 Understanding the Dialog Box Buttons 24 About the DCS 300 Web Browser Interface 24 Configuring the DCS 300 IP Address 25 Opening the DCS 300 Home Page 26 Using the Online Help 29 Configuring the DCS 300 for Your Network 31

**Finding More Information 31**

**Specifications 32**

**About This Quick Start Guide**

# **About This Quick Start Guide**

This quick start guide provides enough information to get the DCS 300 installed in your network and running. For information on configuring for specific networks or using certain features, see the online help or the *DCS 300 User's Manual* (Part No. 067296). For help getting more information, see "Finding More Information" later in this guide.

## **Unpacking the DCS 300**

- 1. Set the DCS 300 box on a clean, stable, flat surface and remove the accessories, packing material, and the DCS 300 from the shipping container.
- 2. Save the shipping container and packing material in case you need to move or ship your DCS 300.
- 3. Verify the contents of the shipping container against the list below. If any parts are missing, contact your local Intermec representative.
	- DCS 300
	- AC power cord
	- Keyboard
	- 3.5-inch disk to use for backing up your system files and run-time configuration
	- Two rack handles and four flat-head screws
	- Two rack ears and four round-head screws
	- *Important DCS 300 Information!*
	- *DCS 300 Quick Start Guide*
- 4. Report any damage or defects. Intermec thoroughly tested and inspected the DCS 300 before it was shipped to you. If any items are damaged, please take the following steps to correct the problem.
	- Take photographs, if necessary.
	- Contact the transport carrier.
	- Return the DCS 300 package to Intermec.

# **Description**

The DCS 300 contains several components on the front panel and on the rear panel that you should be able to identify.

## **Understanding the Front Panel**

The following illustration shows the front panel with the security panel up (lock showing) and with the security panel down (On/Off button showing).

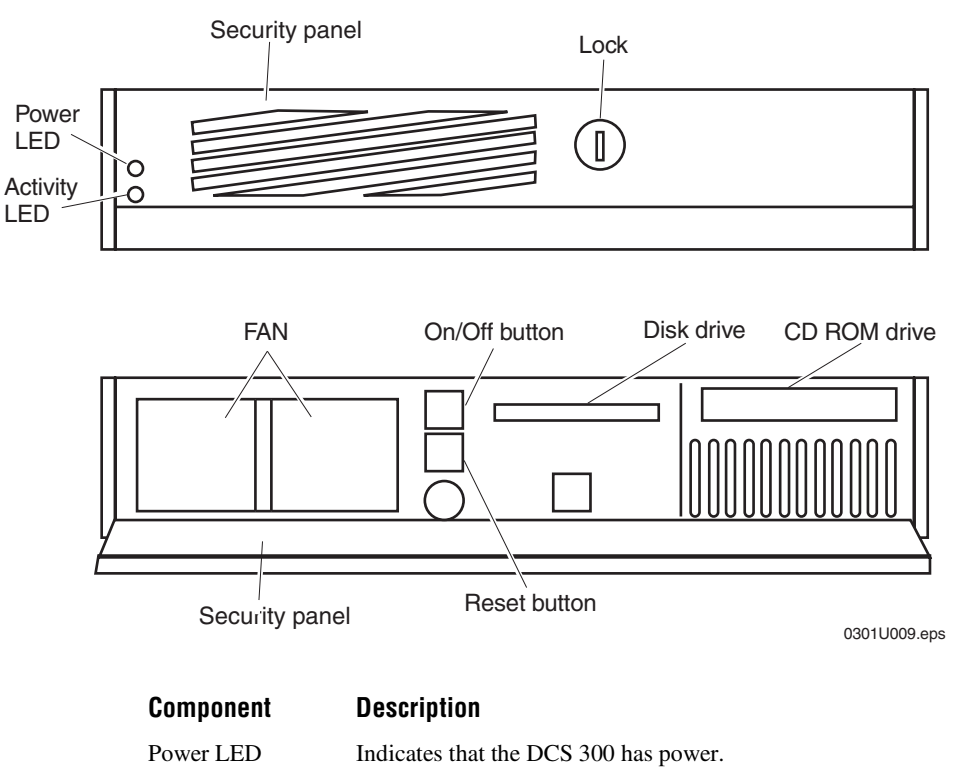

Activity LED Indicates that the DCS 300 is on and is communicating.

Prevents unauthorized access to the Reset button, the On/Off button, the disk drive, and the CD-ROM drive.

Security panel and lock

**Description**

#### **Understanding the Front Panel (continued)**

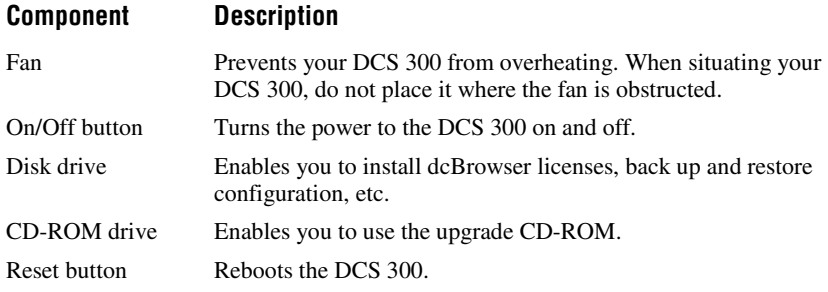

## **Understanding the Rear Panel**

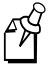

**Note:** This guide describes a DCS 300 with 0300D hardware. If you are upgrading to software v1.6 and you have a DCS 300 with 0300A or 0300B hardware your rear panel will look different. Refer to the user's manual that shipped with your DCS 300.

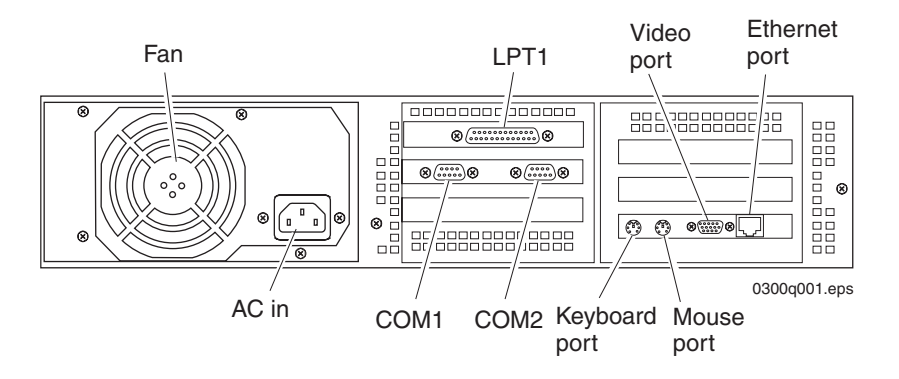

#### **Component Description**

Fan Prevents your DCS 300 from overheating. When situating your DCS 300, do not place it where the fan is obstructed.

#### **Understanding the Rear Panel (continued)**

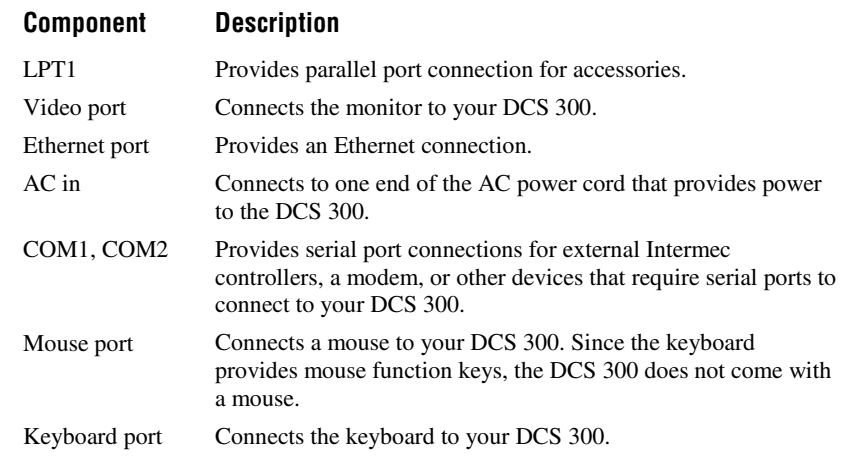

# **Installing the DCS 300**

This section explains how to

- plug in the keyboard.
- connect the monitor.
- plug in the power cord.
- connect an uninterruptable power supply.
- connect an Ethernet cable.
- connect an SDLC cable.
- rack mount the DCS 300.

## **Plugging In the Keyboard**

You need to use the keyboard to enter information when using the local interface to configure the DCS 300. The keyboard has mouse function keys on it. For help using the local interface, see "About the DCS 300 Local Interface" later in this guide.

**Installing the DCS 300**

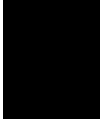

**Mouse Function Keys on the Keyboard**

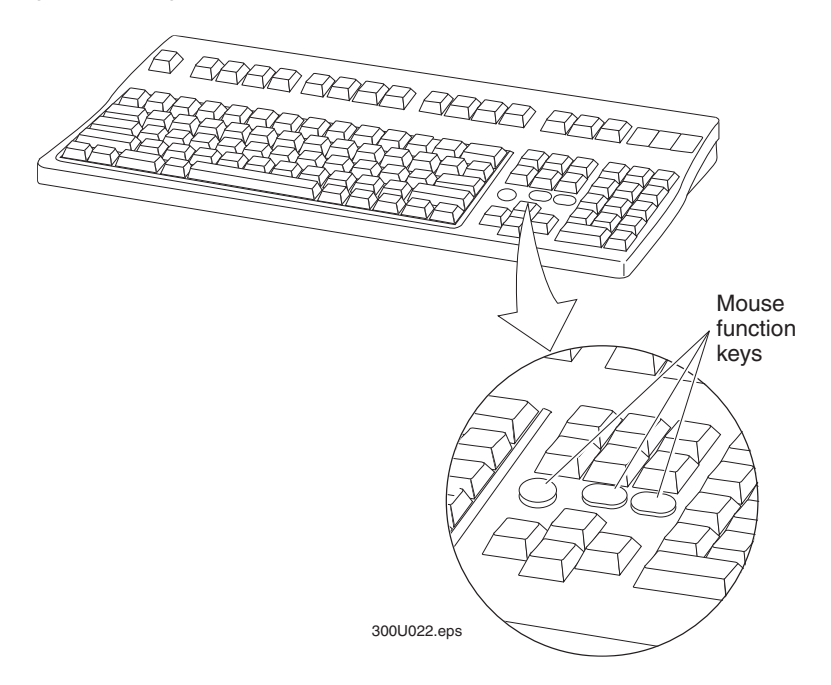

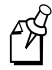

Note: To free a COM port you can use a regular mouse plugged into the mouse port instead of the mouse function keys on the keyboard.

#### **Equipment**

• Keyboard (standard)

#### **To plug in the keyboard**

- 1. Locate the keyboard port on the rear panel of the DCS 300.
- 2. Insert the keyboard adapter into the keyboard connector.
- 3. Insert the keyboard adapter into the keyboard port.
- 4. Insert the mouse connector into a COM port.

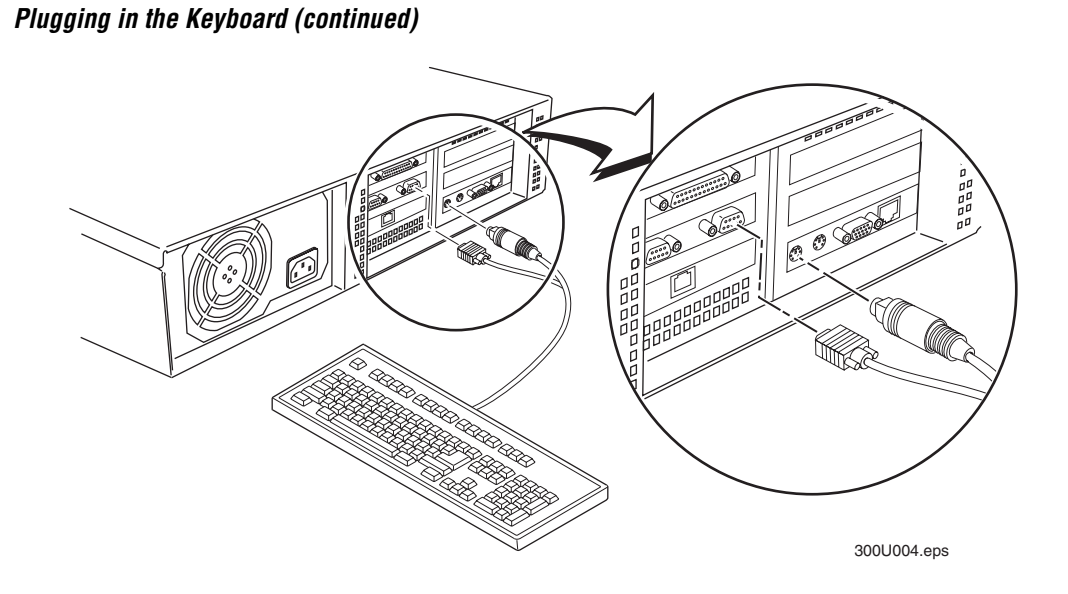

## **Connecting the Monitor**

## **Equipment**

• Monitor with cable and power cord (not provided)

#### **To connect the monitor**

- 1. Locate the video port on the rear panel of the DCS 300.
- 2. Insert the monitor cable into the video port.
- 3. Insert one end of the power cord into the monitor and the other end into an AC power outlet.

**Installing the DCS 300**

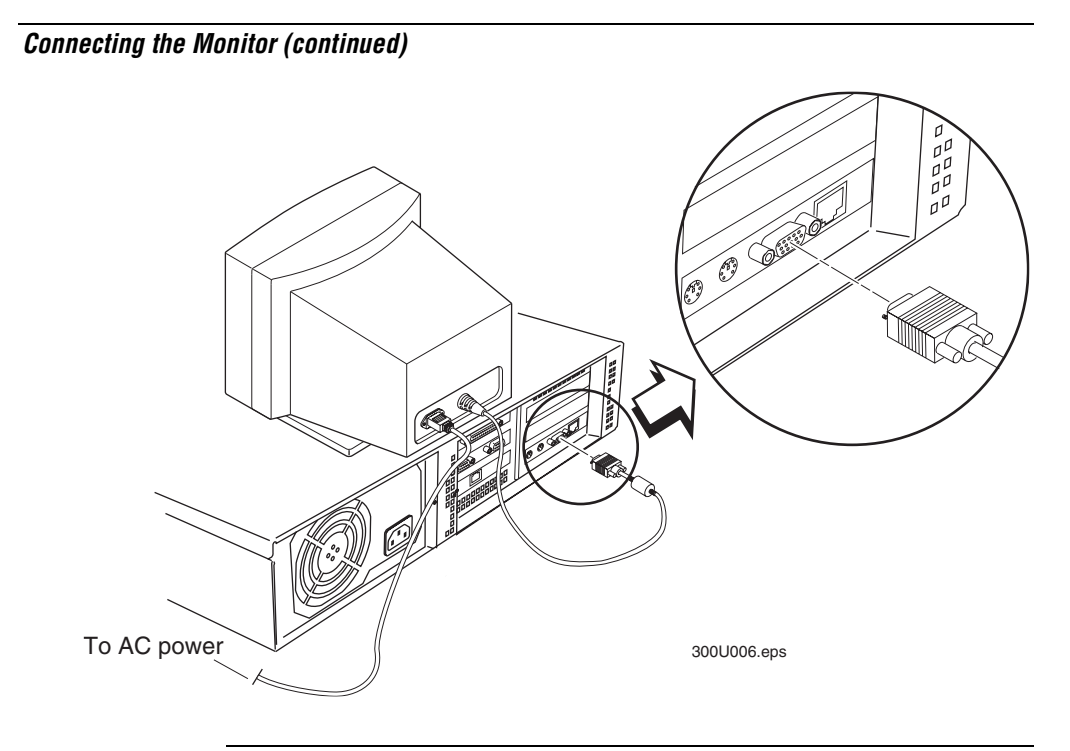

## **Plugging In the Power Cord**

You need to attach the power cord before you can run the DCS 300. However, you may want to plug the power cord into a surge protector or an uninterruptable power supply (UPS). Intermec requires that you use a surge protector in locations that use 115 VAC.

Intermec requires that you use a UPS in locations that have wide variations in AC power. For help, see "Connecting an Uninterruptable Power Supply" later in this guide.

#### **Equipment**

• Power cord, 110V U.S. cord (standard)

Or,

Power cord, 220-250 VAC for UK (Part No. 586266) Power cord, 220-250 VAC for Europe (Part No. 586267)

• Surge protector

#### **To connect the power cord**

- 1. Locate the AC in port on the rear panel of the DCS 300.
- 2. Insert the power cord 3-pin connector into the AC in port.
- 3. Intermec recommends that you use a surge protector. Plug the surge protector into the AC power outlet.
- 4. Plug the other end of the power cord into an AC power outlet or surge protector.

## **Connecting an Uninterruptable Power Supply**

Intermec requires that you connect an uninterruptable power supply (UPS) to your DCS 300. In case of a power failure, the UPS provides enough backup power to allow the DCS 300 to properly shut down and minimize the loss of data.

If you experience a power failure after installing a UPS, these events will occur:

- If power returns within 45 seconds, no error message is logged and no message appears on the monitor.
- If power does not return within 45 seconds, an error message is logged and this message appears on the monitor.

Power failure. UPS is running on battery power. Stopping data collection to preserve data integrity. DCS 300 shutdown will occur in approx 5 minutes.

**Installing the DCS 300**

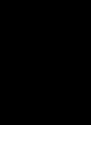

When data collection is stopped, the DCS 300 tries to shut down. Five minutes after the error message is logged, the UPS cuts off power to the DCS 300.

You can configure the DCS 300 to automatically restart data collection when power returns. For help, see "Setting the System Parameters" in the *DCS 300 User's Manual* (Part No. 067296).

#### **Equipment**

- Uninterruptable power supply, North America (Part No. 589082) Uninterruptable power supply, International (Part No. 589079)
- 9F-9M cable for auto-restoration (Part No. 589157)

#### **To connect a UPS**

- 1. Make sure the DCS 300 is turned off.
- 2. Insert the DCS 300 power cord 3-pin connector into the AC in port.
- 3. Plug the other end of the power cord into the UPS.
- 4. (Optional) Intermec recommends that you use a surge protector. Plug the power cord of the UPS into the surge protector or an AC power outlet.
- 5. Insert one end of the serial cable into the serial port on the UPS.
- 6. Insert the other end of the serial cable into a COM port on the DCS 300.
- 7. Press the power button on the DCS 300. The power LED turns on. The main screen appears.
- 8. From the main screen sidebar buttons, choose System Maintenance. The System Maintenance dialog box appears.
- 9. In the System Maintenance list box, choose Install Accessories and then choose Start. The Install Accessories dialog box appears.

#### **Install Accessories Dialog Box**

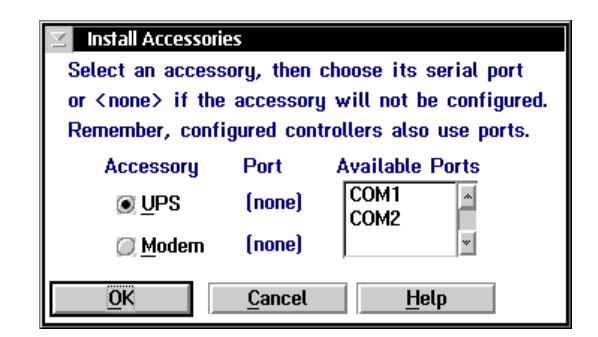

- 10. Choose UPS.
- 11. In the Available Ports list box, select the serial port on the DCS 300 that you used to connect to the UPS.
- 12. Choose OK to save your changes.
- 13. Click Close.
- 14. Click Save and Activate and follow the instructions that appear. The DCS 300 reboots.

**Installing the DCS 300**

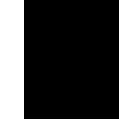

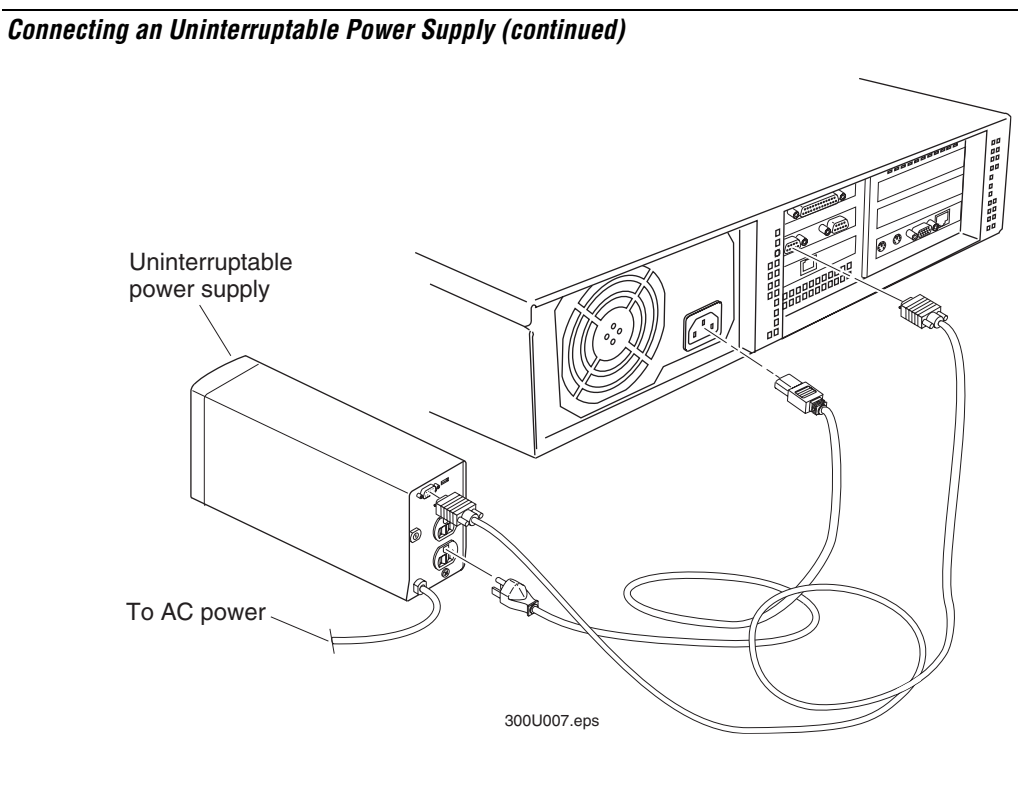

## **Connecting the Ethernet Cable**

The DCS 300 has a built-in Ethernet interface.

#### **Equipment needed**

• An Ethernet cable that meets the requirements of your Ethernet network, such as an Ethernet CAT5 cable.

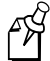

**Note:** The default configuration for the Ethernet interface is 10BaseT or 100BaseTX.

#### **To connect the Ethernet cable**

- 1. Locate the Ethernet port. For help, see "Understanding the Rear Panel" earlier in this guide.
- 2. Insert one end of the cable into the Ethernet port and the other end into the Ethernet connection.

Now you are ready to configure the Ethernet port for TCP/IP or IEEE 802.2 communications. For help, see the online help or Chapter 3, "Connecting to the Upline Network," in the *DCS 300 User's Manual*.

## **Connecting the SDLC Cable**

#### **Equipment needed**

- An SDLC connection where you connect the DCS 300.
- An SDLC cable to connect the DCS 300 to the connection. You can use a 25 conductor IBM custom cable.

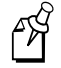

**Note:** The default configuration for the SDLC card is V.35. Contact your local Intermec representative if you need to use RS-232 communications.

#### **To connect the SDLC cable**

1. Locate the slot that contains the SDLC card on the rear panel of your DCS 300. The SDLC card is the card that is farthest right when you are facing the front panel. The connector on the card looks like the figure below.

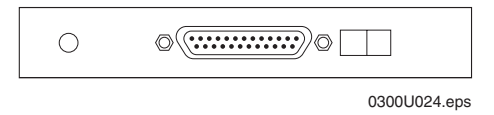

2. Insert one end of the cable in the port on the card and the other end in the connection.

**Installing the DCS 300**

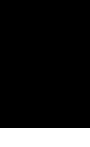

You are now ready to configure your SDLC adapter for your network. For help, see the online help or Chapter 3, "Connecting to the Upline Network," in the *DCS 300 User's Manual*.

## **Mounting the DCS 300 in a Rack**

When installing the server in a closed or multi-unit rack assembly, you must follow these requirements:

- Do not exceed the maximum recommended ambient temperature (Tmra), which is 50°C (122°F). Make sure that you consider that the ambient temperature of the rack environment may exceed the room temperature.
- Do not block the vents found at the front or the rear of the server. If you reduce the amount of free air to these ventilation openings, you may affect the server operation.
- Do not mount the server in any way that may make the rack unstable because of uneven mechanical loading.
- Make sure that you consider the combined electrical loads on the supply circuit of all the equipment that is installed in the rack, including the overcurrent protection and the supply wiring. Use the nameplate ratings of the equipment.
- Make sure that you maintain the integrity of the earth ground. If the server is not connected directly to the branch circuit, then the power strip (or equivalent) must have a reliable earth ground connection.

#### **To mount the DCS 300 in a rack**

- 1. Locate the two rack handles, two rack ears, four flat head screws, and four round head screws that shipped with the DCS 300.
- 2. Secure the rack handles to the front of the rack ears with the flat-head screws.
- 3. Secure the rack ears to the right and left sides of the DCS 300 over the security panel plates with the round-head screws.

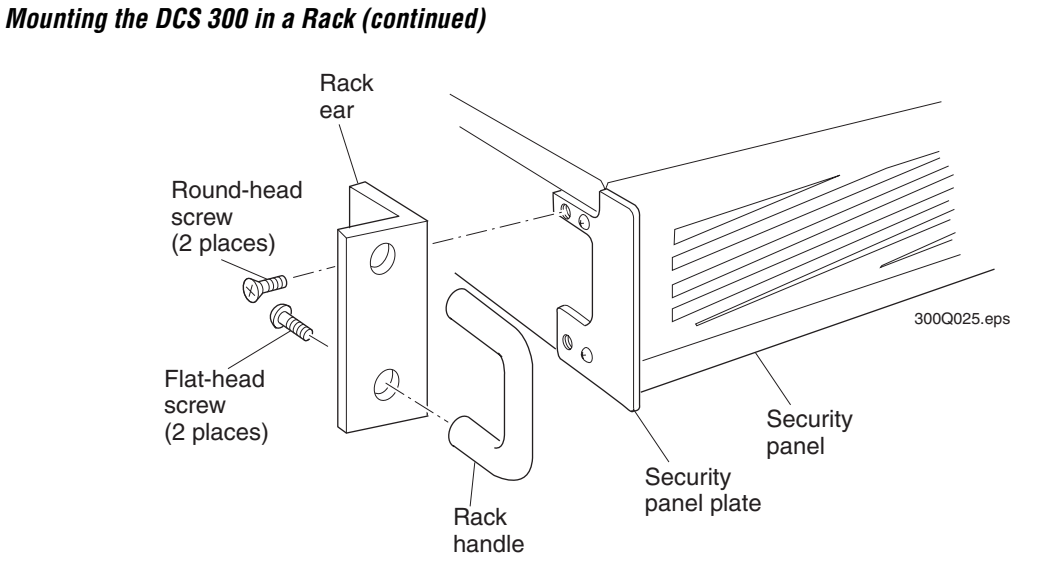

# **Operating the DCS 300**

This section provides information on

- turning the DCS 300 on and off.
- using the DCS 300 local interface.
- using the DCS 300 Web browser interface.
- configuring the DCS 300 for your network.

**Operating the DCS 300**

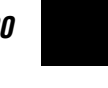

## **Turning the DCS 300 On and Off**

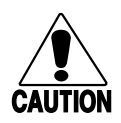

#### **Caution**

*Always choose Shutdown DCS 300 before rebooting or turning off the server. If you do not shut down the server properly, you may lose data or damage files on the server.*

#### **Conseil**

*Vous devez toujours arrêter le DCS 300 avant de le réinitialiser ou de l'éteindre. Si vous n'arrêtez pas correctement le DCS 300, il est possible que des données soient perdues ou que des fichiers soient endommagés sur le serveur.*

## **Turning On the DCS 300**

• Press the On/Off button. The DCS 300 Configured Hardware dialog box appears.

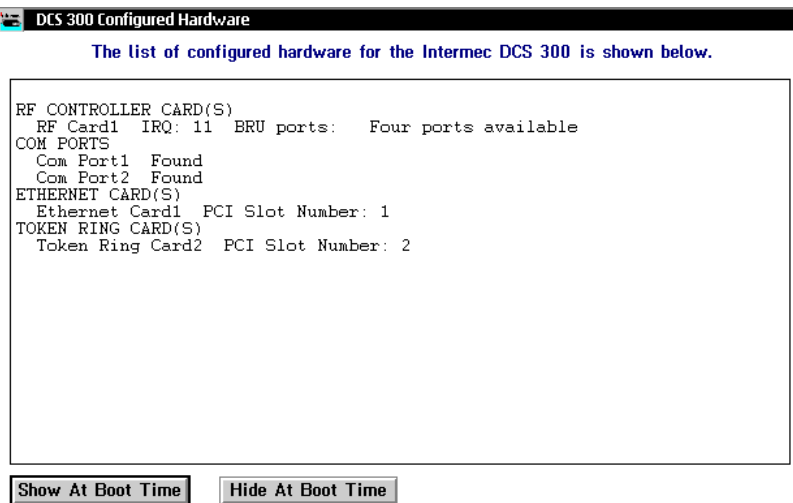

This dialog box lists the network adapter cards in your DCS 300. Choose one of the following:

- If you want this dialog box to appear every time the DCS 300 boots, choose Show at Boot Time. This dialog box may be helpful when troubleshooting the DCS 300.
- If you never want this dialog box to appear, choose Hide at Boot Time.

#### **Turning Off the DCS 300**

You may need to turn off the DCS 300 for maintenance or relocation. Before you press the On/Off button on the front panel, you must shut down the DCS 300.

When you shut down the DCS 300, it performs a series of activities to ensure that no system files or data are lost. This process may take several minutes.

If you are using the DCS 300 local interface and you want to reboot the DCS 300 to activate your changes, from the Shutdown DCS 300 message box choose Restart.

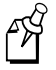

**Note:** If you are using Remote Console, you must choose the Restart button. You cannot choose Shutdown and then press **Ctrl**-**Alt**-**Del**.

#### **To turn off the DCS 300**

1. From the main screen sidebar buttons, choose Shutdown DCS 300. The Shutdown DCS 300 message box appears.

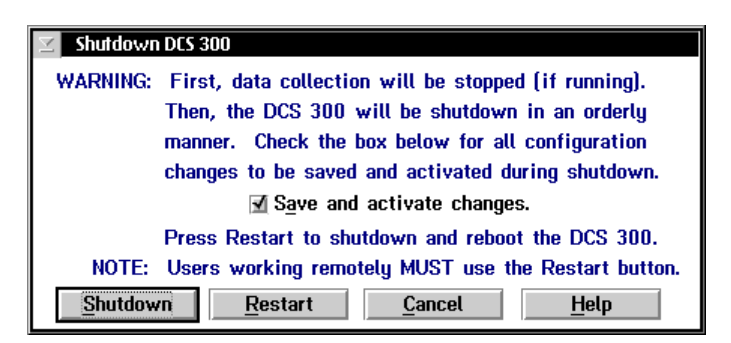

#### **Operating the DCS 300**

- 
- 2. Check or clear the Save and activate changes check box. If you want to save and activate the changes you made to the configuration, check this check box.

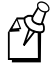

**Note:** If you saved your changes without activating them (only [Activate] appears in the title bar), this check box is grayed. The DCS 300 will automatically activate your changes before it shuts down.

3. Choose Shutdown to shut down the DCS 300. The DCS 300 needs to perform a series of shutdown activities, which may take several minutes. A message box appears letting you know when you can safely turn off the DCS 300.

Or, choose Restart if you want to shut down and restart the DCS 300. You may want to restart the DCS 300 to activate your changes.

4. Press the On/Off button. The DCS 300 turns off.

## **About the DCS 300 Local Interface**

You access the DCS 300 local interface when you turn on the DCS 300 while you have a monitor connected to it or you are using the remote console feature.

The DCS 300 local interface has three parts:

**Title bar** The title bar at the top of the screen contains the name and version of the DCS 300. It also lets you know if data collection is started or stopped. If you are configuring the DCS 300, [Save] and [Activate] may appear in the title bar. These prompts remind you that you have made changes to the configuration that have not been saved or activated. When you choose Save Configuration or Save and Activate, these prompts disappear.

**Toolbar buttons** The buttons on the screen define the host environment to which you are connecting the DCS 300.

**Sidebar buttons** The buttons on the right side of the screen perform system functions on the DCS 300 such as backing up the configuration files, viewing Hot Standby files, and defining system parameters.

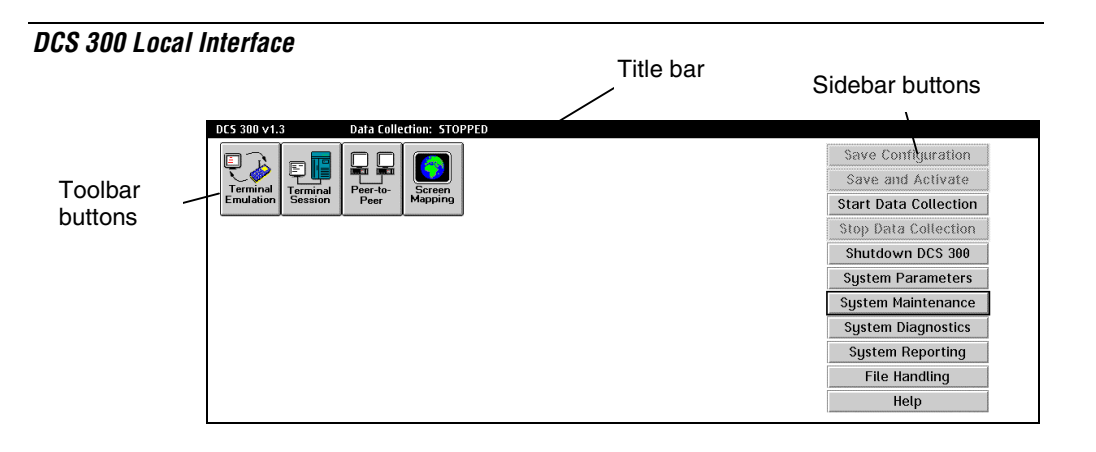

### **Using the Online Help**

The DCS 300 local interface includes online help that provides descriptions of the DCS 300 toolbars, dialog boxes, and options. Help also provides procedural information and limited background information.

#### **To get Help**

• In any open dialog box, choose the Help button.

The Help window opens and displays the topic for the toolbar or dialog box you were using. If you requested help from the main screen, the Getting Started topic appears. You can resize and move your Help window to see more of a topic at one time or to see more of the configuration window.

Once the Help window appears, you operate the Help system by selecting topics, by choosing commands from the Help menus, or by choosing the Help control buttons at the bottom of the Help window. Topics that you can jump to are shown in colored or underlined text.

#### **To jump to another Help topic**

• Double-click the topic name, or press **Tab** until the topic is highlighted, and then press **Enter**.

**Operating the DCS 300**

#### **To use the Help control buttons**

- Choose Previous, or press **Esc**.
- Choose Search to search for help on a specific word or phrase.
- Choose Index to look up a topic in the index.
- Choose Contents to look up a topic in the contents.

## **Navigating Through Dialog Boxes**

In the DCS 300 local interface, there are various ways that you can move through dialog boxes:

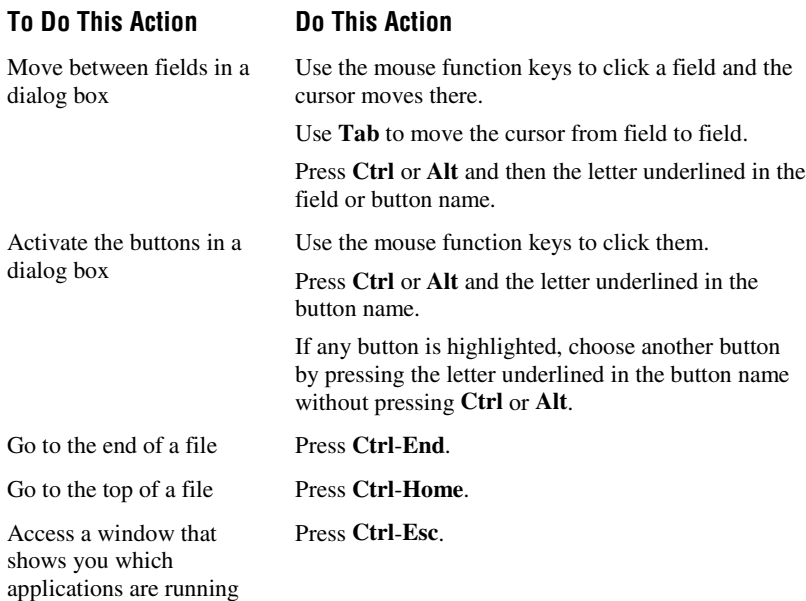

#### **Understanding the Dialog Box Buttons**

The following table lists the most common buttons that appear in the dialog boxes when you are configuring the DCS 300.

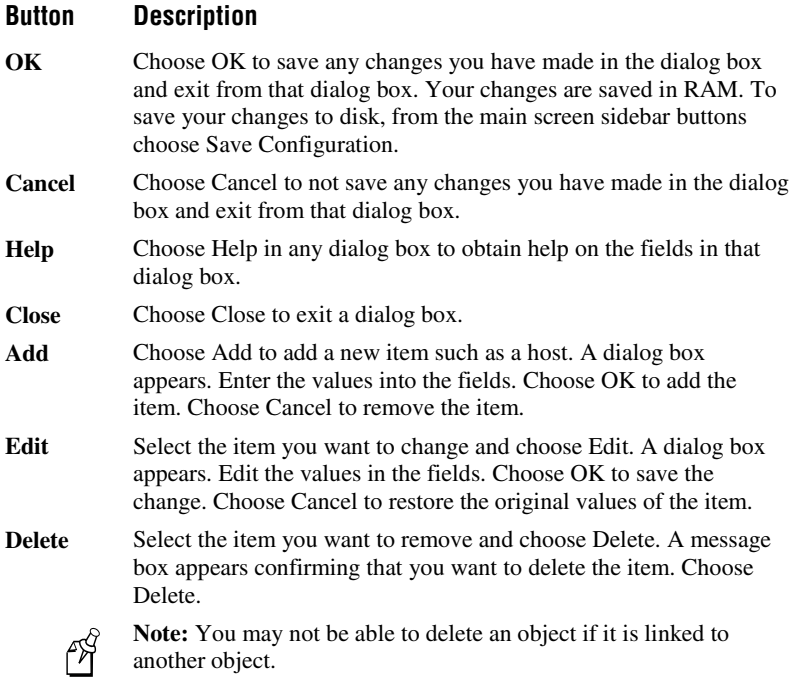

## **About the DCS 300 Web Browser Interface**

The Web browser interface lets you view, configure, and manage many features of the DCS 300 using a Web browser on your PC. You can use a Web browser to

- access the DCS 300 home page and get information about its status.
- start or stop the dcBrowser gateway.
- manage the DCS 300.
- run diagnostics.
- access the Intermec Product Support Web page.

**Operating the DCS 300**

## **Configuring the DCS 300 IP Address**

Before you can use the Web browser interface, you must configure the IP address for the DCS 300. Your network administrator should provide you with a valid IP v4 address.

#### **To configure the IP address**

- 1. From the main screen, choose the type of host environment you are using to communicate between the DCS 300 and the host. For help, see the online help or the *DCS 300 User's Manual*.
- 2. Choose Local Network Adapter. Four buttons for different network adapter card types appear.
- 3. Choose Ethernet. The Advanced Protocol Configuration dialog box appears.

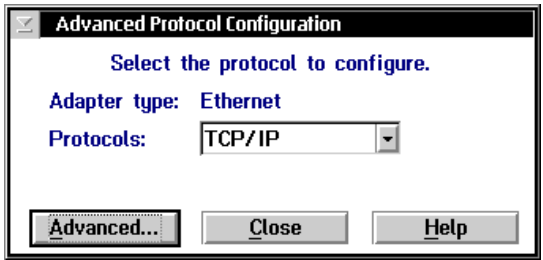

- 4. In the Protocols field, click the down arrow on the right side of the field. Select TCP/IP.
- 5. Choose Advanced. The TCP/IP Protocol Configuration dialog box appears.

#### **TCP/IP Protocol Configuration Dialog Box**

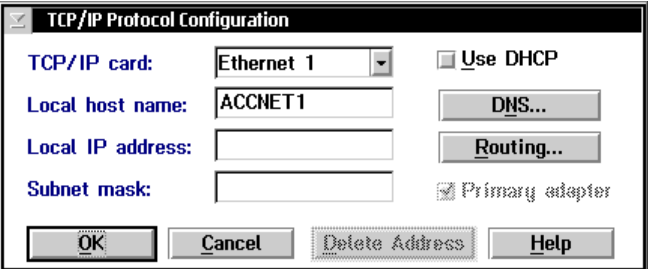

- 6. In the TCP/IP card field, select the Ethernet card that is connected to your network. Ethernet 1 is the standard Ethernet connection.
- 7. In the Local host name field, enter a meaningful name that identifies the DCS 300 (host) to the network. The name must be between 1 and 12 alphanumeric characters.
- 8. In the Local IP address field, enter the IP address for the DCS 300 in the format *y.x.x.x* where *y* is a value from 1 to 223 (not including 127) and *x* is a value from 0 to 255.
- 9. In the Subnet mask field, enter the mask that is used in the IP layer to separate the subnet address from the local IP address in the format *x.x.x.x* where *x* is a value from 0 to 255.
- 10. Click OK.
- 11. From the main screen sidebar buttons, choose Save and Activate. The Activate Configuration message box appears.
- 12. Choose Activate. The DCS 300 saves your runtime configuration to disk and it becomes your active configuration.

#### **Opening the DCS 300 Home Page**

You can open the DCS 300 home page from a PC that has a Web browser and is connected to your Intranet. Before you can remotely connect to the DCS 300, you must configure it for the Ethernet network. For help, see "Connecting to the Upline Network" in the *DCS 300 User's Manual*.

#### **Operating the DCS 300**

The home page appears when you enter the DCS 300 IP address in the Address line or the Go to line in your Web browser. It gives you information about the DCS 300, such as its name and its software version.

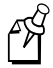

**Note:** If you have a DNS server configured with the logical name of the DCS 300, you can enter the logical name for the DCS 300 instead of the IP address to access the home page. For help configuring the DCS 300 to use DNS, see the online help or the *DCS 300 User's Manual*.

The DCS 300 home page has these parts:

**Web browser menu** This menu at the top of the window helps you configure, operate, and navigate the Web browser. For help, select Help from the Web browser menu.

**Web browser buttons** These buttons at the top of the window help you navigate through the Web browser. For help, select Help from the Web browser menu.

**Navigation menu** This menu on the left side of the window lets you access the DCS 300 pages.

**Web page** The Web page displays the information that you requested through the navigation menu.

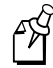

**Note:** When you open the DCS 300 home page, your home page may look different, depending on your Web browser.

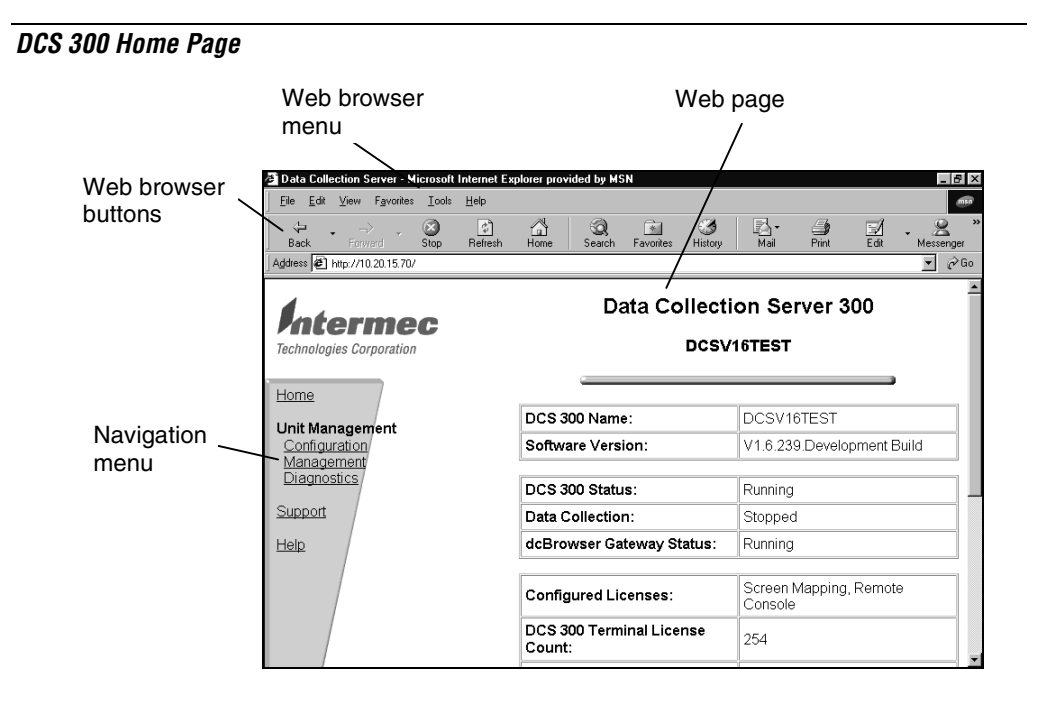

#### **To open the DCS 300 home page**

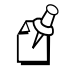

**Note:** If you access the Internet by using a proxy server, you must add the IP address of the DCS 300 to your Exceptions list. The Exceptions list contains the addresses that you do not want to use with a proxy server.

- 1. Start a Web browser on your PC.
- 2. In the Address line or the Go to line, enter http:// and the IP address of the DCS 300 and then press **Enter**. For example,

http://129.10.15.167

The DCS 300 home page appears.

**Operating the DCS 300**

## **Using the Online Help**

If you need help configuring, maintaining, or troubleshooting the DCS 300 in the Web browser interface, you can use the online help.

#### **To get an overview of how to use the DCS 300**

• From the navigation menu, click Help. The Welcome page appears.

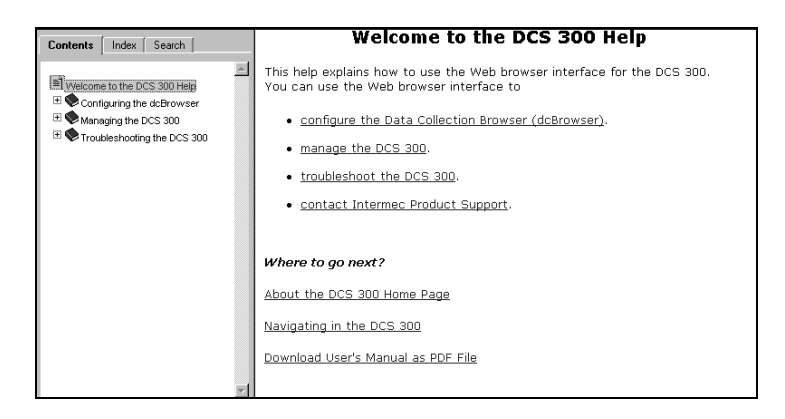

To the left of the Welcome page are the Contents, Index, and Search tabs. Use the Contents tab to display the "books" that are available. Doubleclick the books to display pages that contain procedures.

#### **To get help on configuring the DCS 300**

- 1. From the navigation menu, click Configuration.
- 2. If a security screen appears, in the User Name field, type INTERMEC and in the Password field, type INTERMEC. Choose OK. The DCS 300 Configuration Page appears.

#### **DCS 300 Configuration Page**

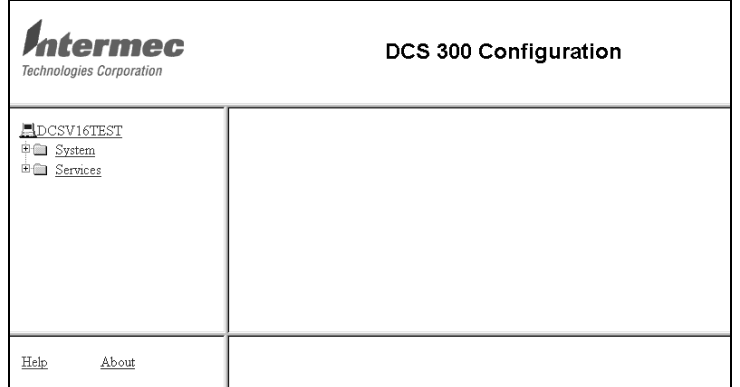

3. In the lower left corner of the page, click Help. The Configuring the DCS 300 page appears.

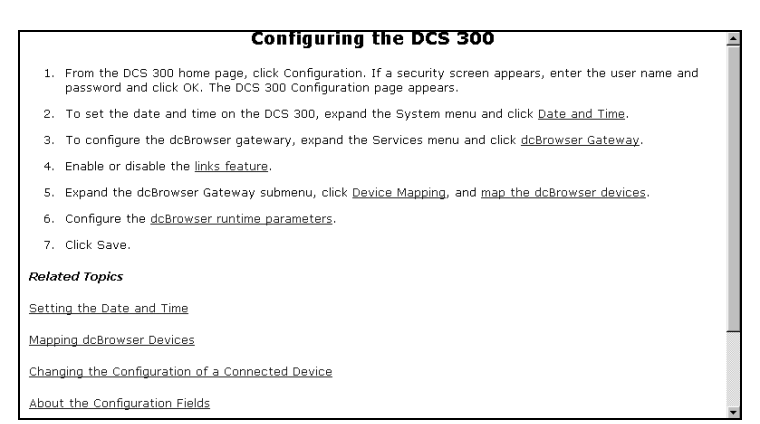

**Finding More Information**

## **Configuring the DCS 300 for Your Network**

After you have installed the DCS 300 and turned it on, you must

- configure the DCS 300 for the host communications environment by defining the parameters for the network adapter cards in your DCS 300.
- configure the DCS 300 for the Intermec data collection environment.
- configure the DCS 300 for the host environment parameters.

For help configuring these environments and parameters, see the help for the local interface or Web browser interface and the *DCS 300 User's Manual*.

## **Finding More Information**

You may need additional information when working with the DCS 300 in a data collection system. Please visit our Web site at www.intermec.com to download many of our current manuals in PDF format.

You can access the *DCS 300 User's Manual* in PDF format by clicking the Download User's Manual as PDF File link on the Welcome page of the Web help. For help opening the DCS 300 home page, see "Opening the DCS 300 Home Page" earlier in this guide. To order printed versions of the Intermec manuals, contact your local Intermec representative or distributor.

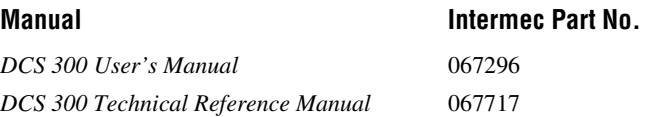

# **Specifications**

#### **Physical Specifications**

Length: 45.72 cm (18.0 in.)

Height: 8.84 cm (3.48 in.)

Width: 43.18 cm (17.0 in.)

Weight: 13.5 kg (29.8 lb)

#### **Environment Specifications**

Operating: 0°C to 50°C (32°F to 122°F)

Storage: -40 $\rm{^{\circ}C}$  to +60 $\rm{^{\circ}C}$  (-40 $\rm{^{\circ}F}$  to +140 $\rm{^{\circ}F}$ )

Humidity (operating): 0 to 85% (non-condensing)

Shock (operating): 30g acceleration peak (11 ms pulse)

Vibration (operating): 5 to 7 Hz 0.5-inch double amplitude displacement

7 to 2,000 Hz, 1.5g acceleration

#### **Regulatory Approvals**

CE Marked for both EMC and Low Voltage Directives, C-Tick (meets requirements), FCC-Part 15 Class A, UL and cUL Listed—UL 1950/C22.2#950, NEMKO GS Licensed EN60950, NYCE-NOM 19 Certified

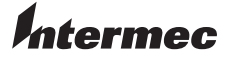

**Corporate Headquarters** 6001 36th Avenue West Everett, Washington 98203 **tel** 425.348.2600 **fax** 425.355.9551 www.intermec.com

DCS 300 Quick Start Guide

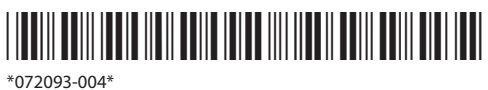